## **Nebraska Department of Education Office of Nutrition Services**

SFSP Claim Entry Hints & Tips (4-2-2020)

Click on "Claims" in white letters at the top. Then click on "Claim – SFSP" under "Item".

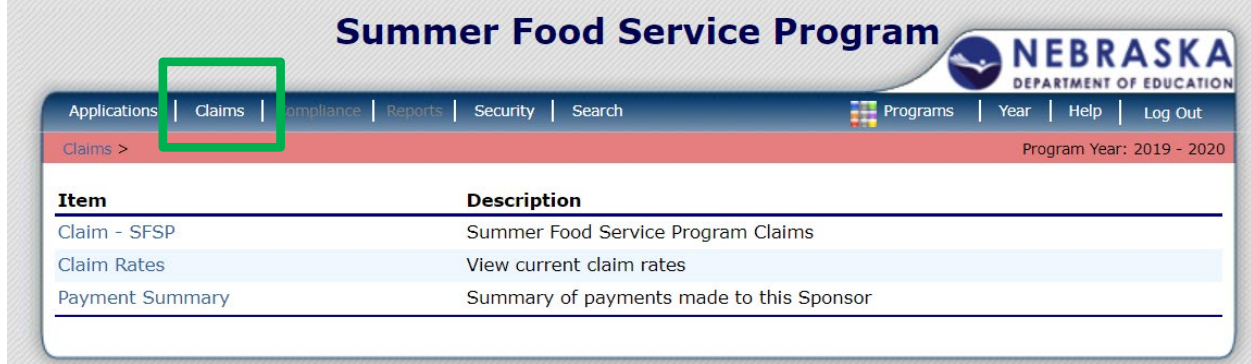

## Select the Month for which you want to submit a claim

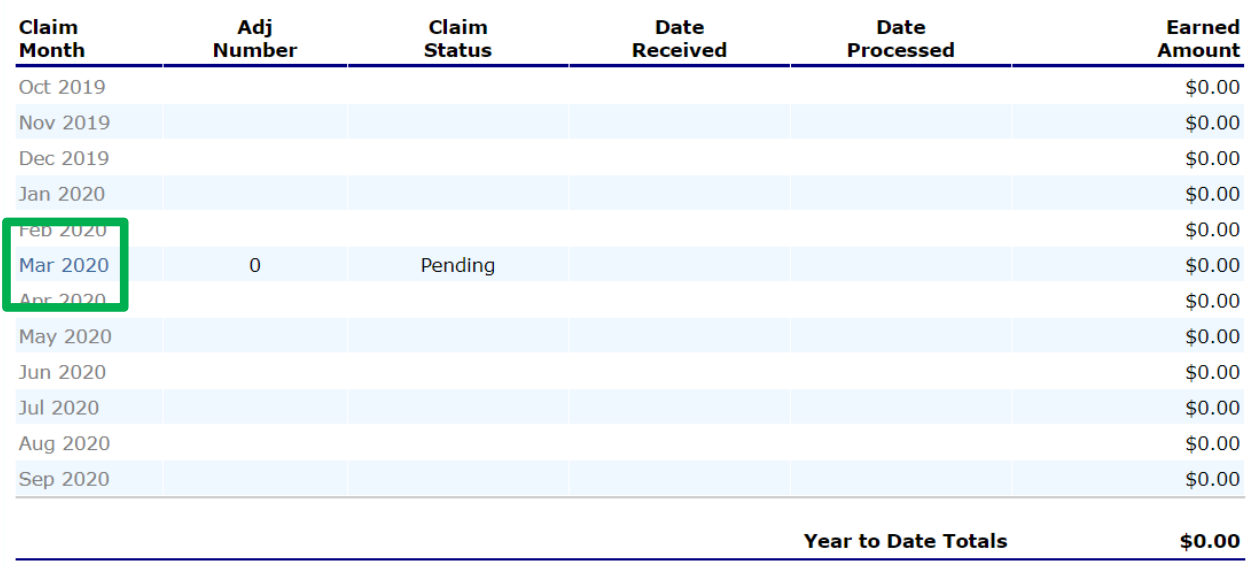

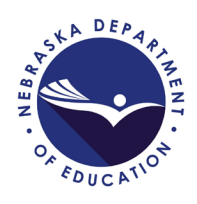

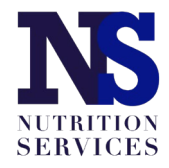

Select "Add" next to the site for which you want to submit a claim.

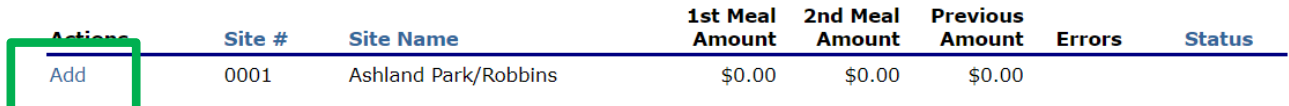

- 1. Enter the total number of meals served there will be text boxes next to each of that site's approved meal services. In this example, the site was approved for breakfast only.
- 2. Calculate Average Daily Attendance by dividing the total number of all meals served in the month by the number serving days.
- 3. Enter total number of meals served in First Meals Served.

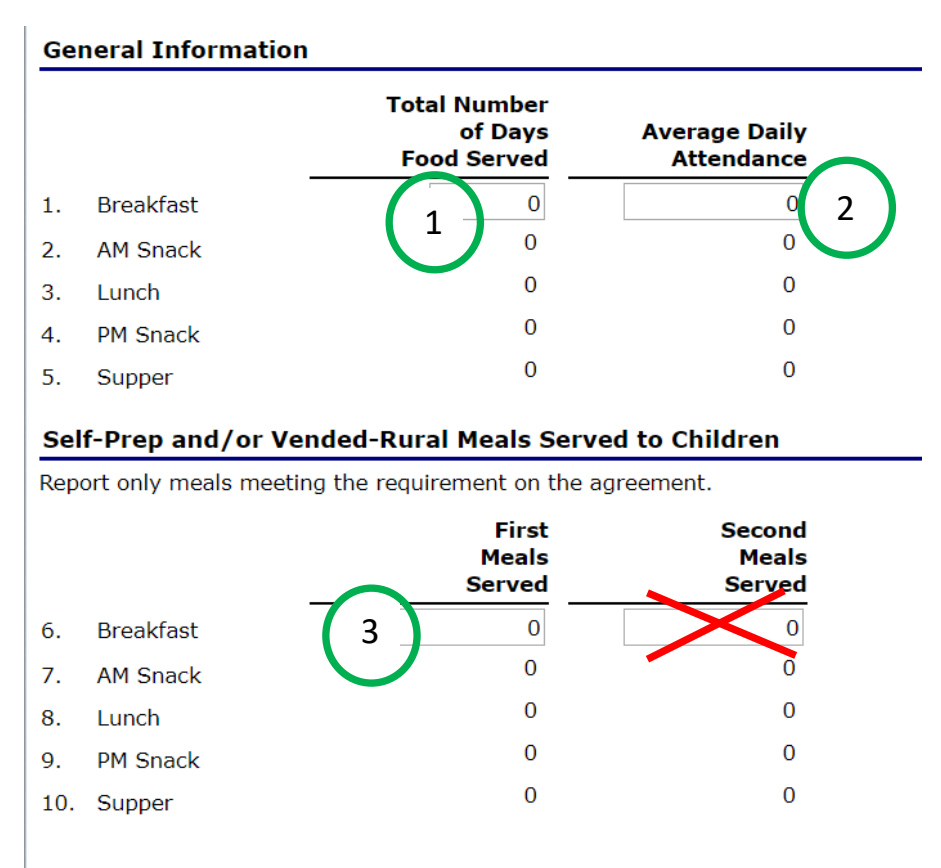

Created By: tYarmon on: 4/1/2020 8:51:04 PM Modified By: tYarmon on: 4/1/2020 8:51:04 PM

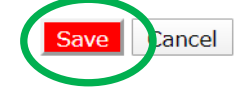

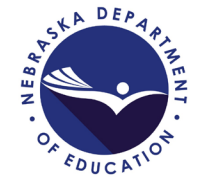

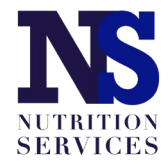

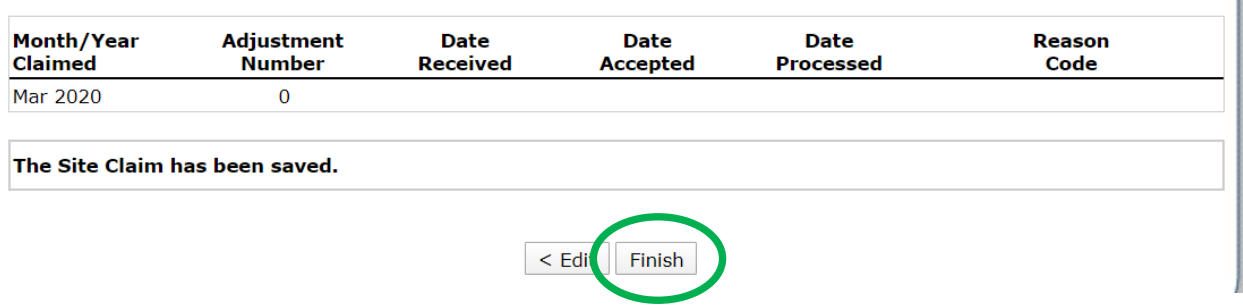

Repeat adding site claims for each site operated during the claim month. When all site claims have been entered, click the red "Continue" button at the bottom of the list of sites.

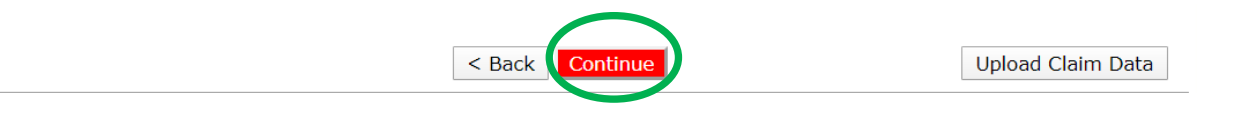

You will be taken to a claim summary page where you will mark the certification box at the bottom of the page and then click the red "Submit for Payment" button.

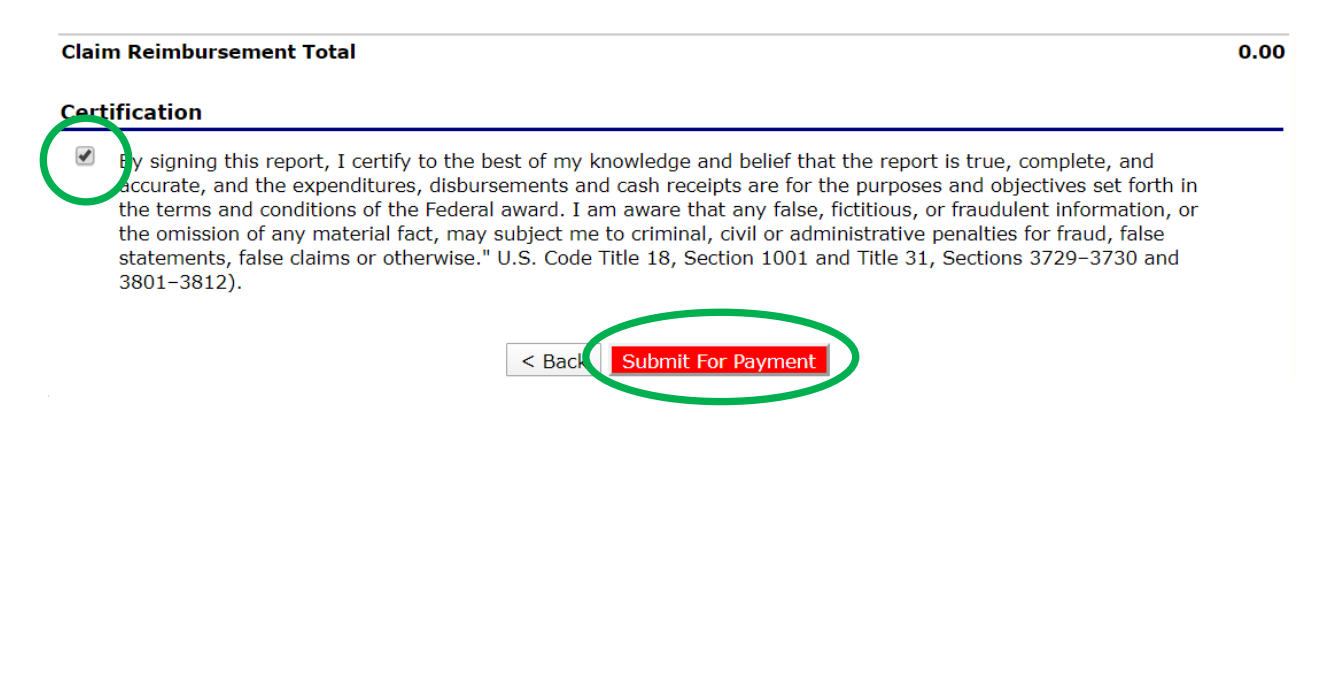

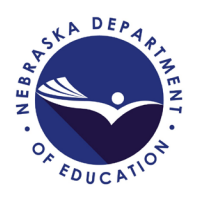

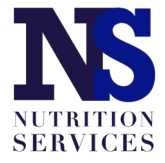